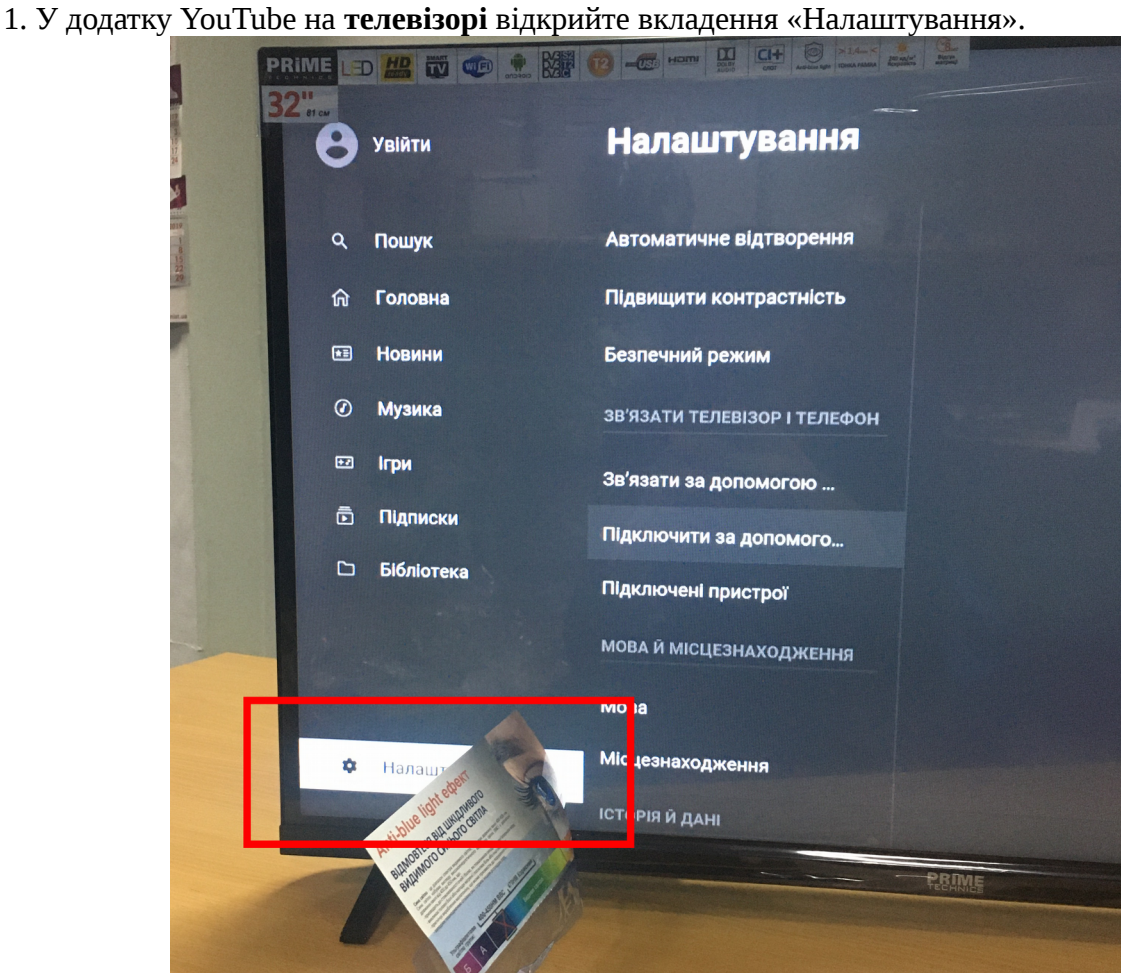

2. Далі натисніть вкладення «Підключити за допомогою коду».

**УВАГА!** Код, який висвітиться на телевізорі є одноразовим, тобто він змінюється при кожному натисканні на вкладення «Підключити за допомогою коду».

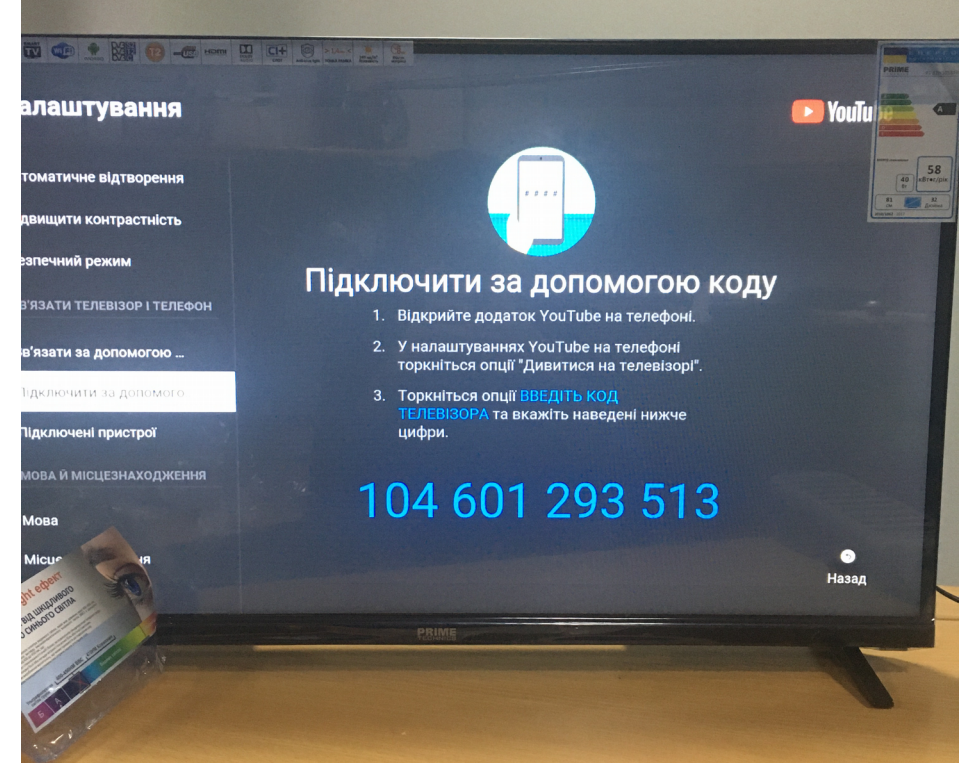

3.Відкрийте на **телефоні** додаток YouTube та зайдіть у свій обліковий запис.

4.1. Якщо у вас телефон з операційною системою iOS - натисніть на іконку, виділену червоним

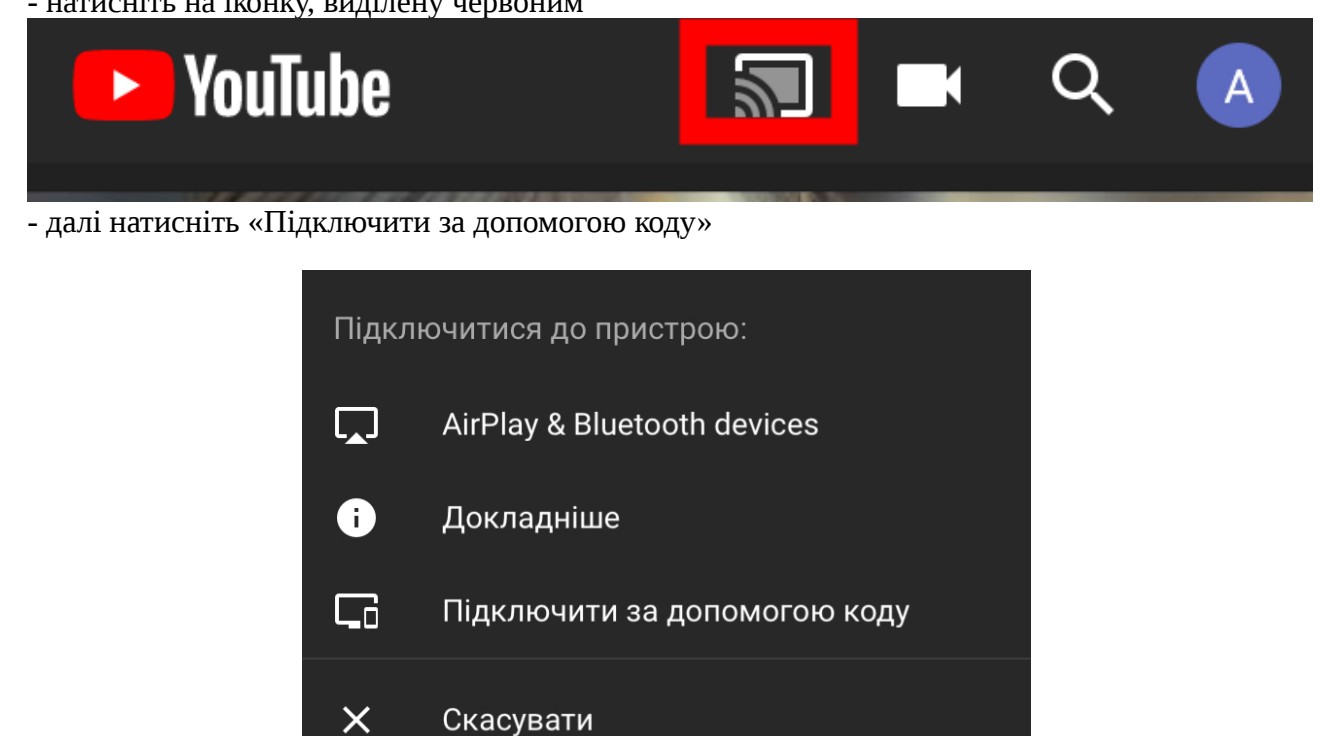

- введіть код та натисніть «Зв'язати»

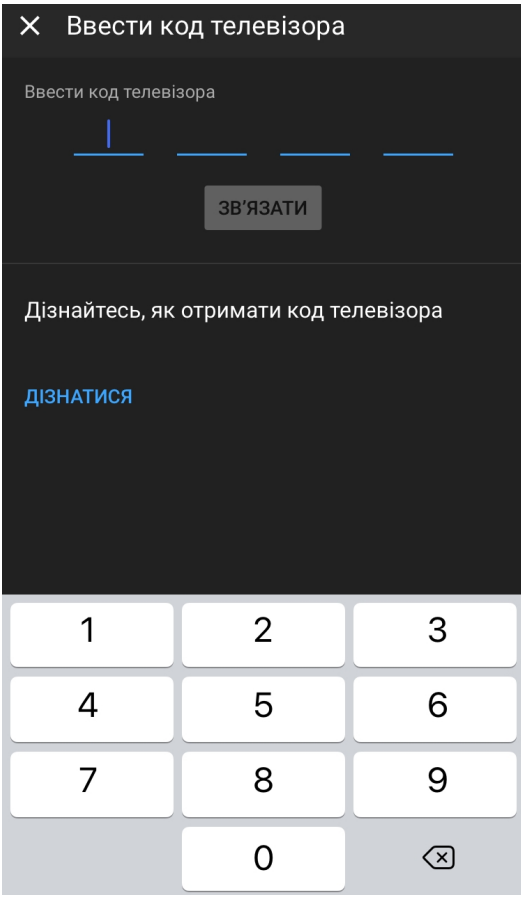

## 4.2. Якщо у вас телефон з операційною системою Android - у вкладенні «Обліковий запис» відкрийте «Налаштування»

 $\times$ Обліковий запис  $\blacksquare$ Ваш канал  $\blacksquare$ Тривалість перегляду  $\bullet$ Підписатися на YouTube Premium  $\odot$ Платні підписки  $\mathbf{B}$ Змінити обліковий запис • Увімкнути режим анонімного пе...  $\bullet$ Ваші дані на YouTube Ø \* YouTube Studio Налаштування **p** 0 Довідка й відгуки Політика конфіденційності • Умови використання

- далі відкрийте вкладення «Дивитися на телевізорі»

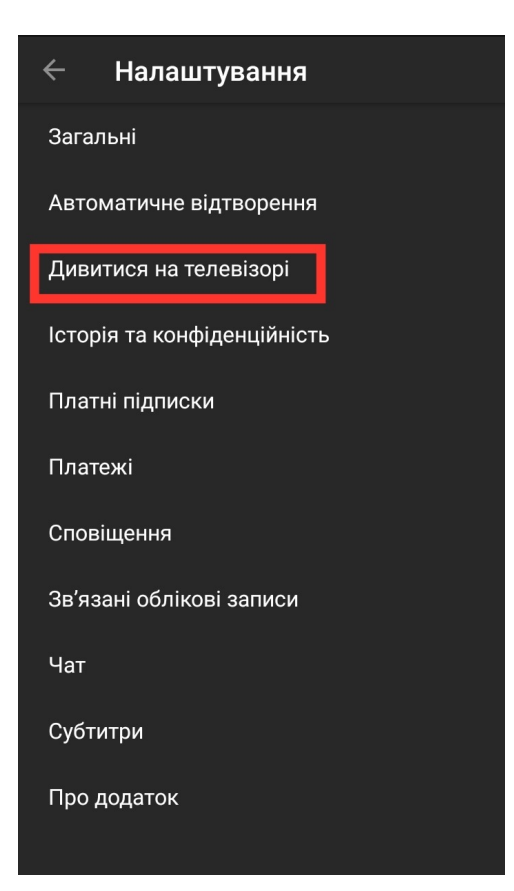

## - далі натисніть на поле «ВВЕСТИ КОД ТЕЛЕВІЗОРА»

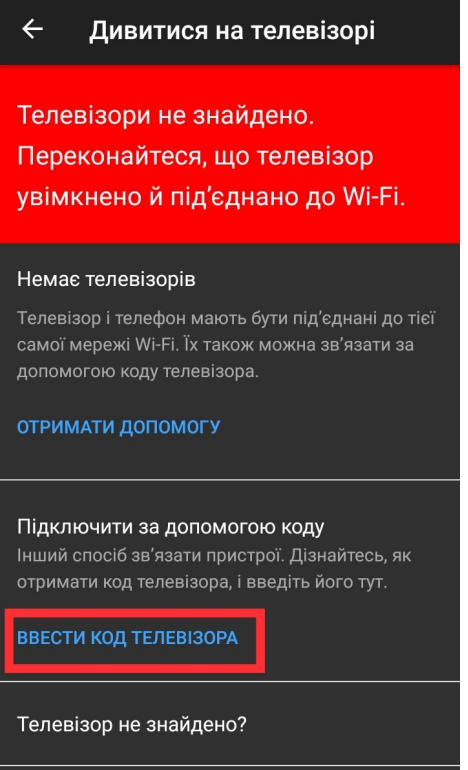

- введіть код та натисніть «Зв'язати»

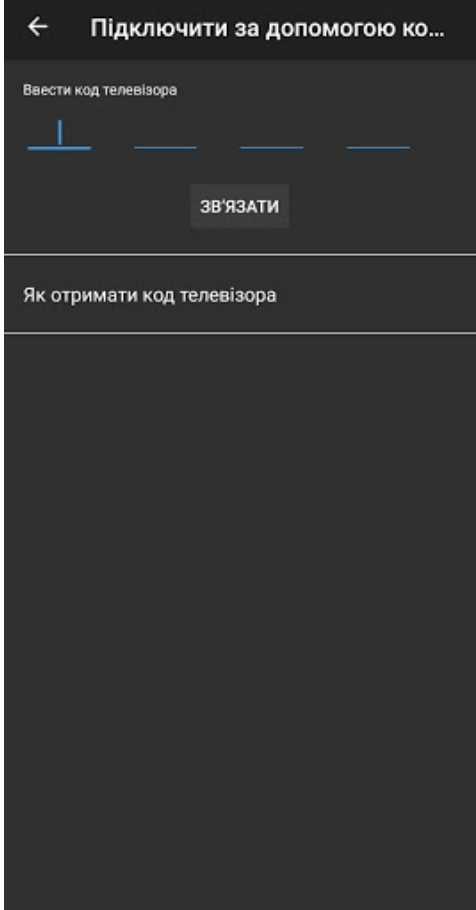

5. В додатку YouTube на телевізорі з'явиться ваш обліковий запис.